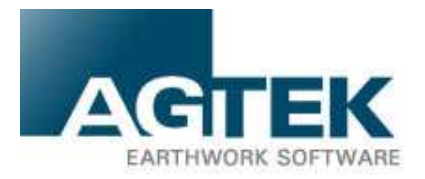

## **Welcome to SmartDirt**

Thank you for your SmartDirt purchase. Below you will find the instructions needed to install your software on your Smartphone. Should you have any questions or concerns, AGTEK Technical Support is available 6 A.M. to 5 P.M. Pacific Time at 1-800-248-3527. You can also contact them via e-mail at support@agtek.com. Be sure to include your User ID/ Login and Password, which can be obtained from your designated AGTEK Support contact.

## **Instructions for Installing the AGTEK SmartDirt app on your Android Smartphone.**

- 1. Check/Adjust your Smartphone settings.
	-

Scroll down from top or select Menu>Settings>Security>Unknown Menu>Settings>Location>Use GPS Satellites Sources

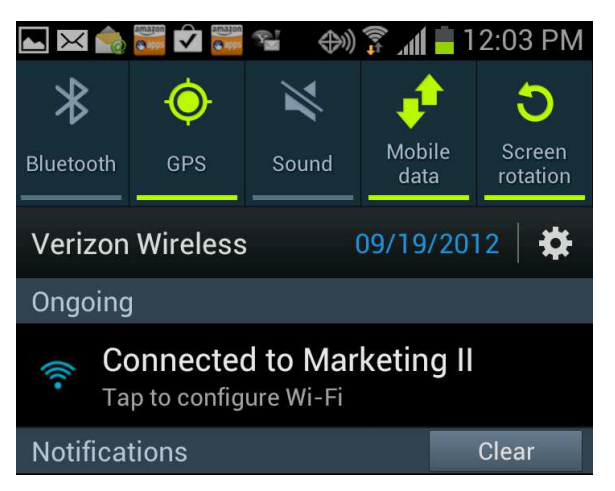

a. Turn on GPS b. Allow non-Google Apps

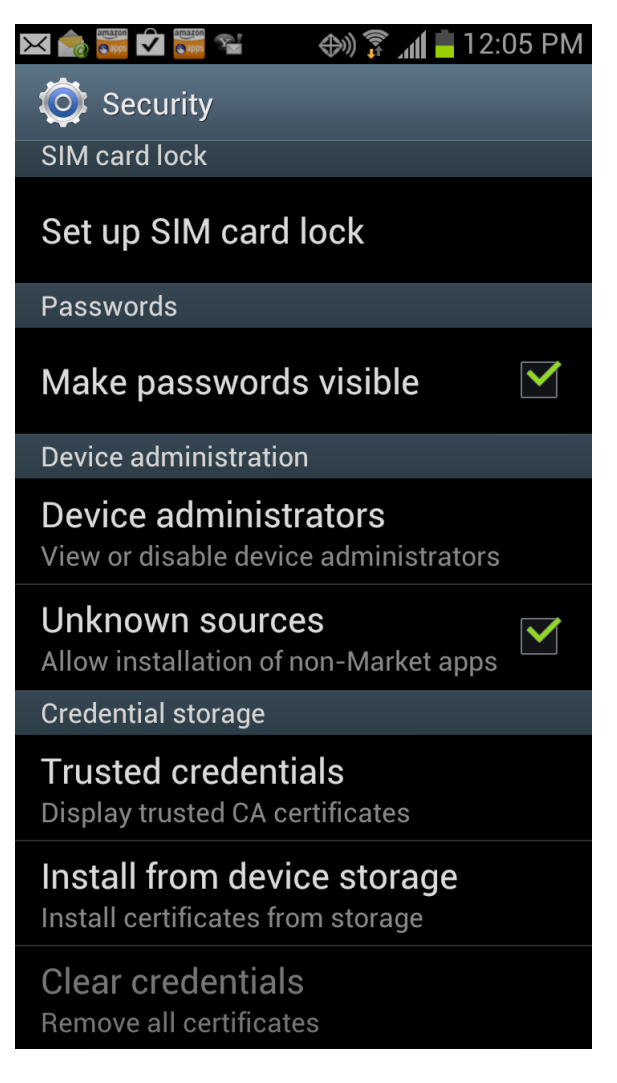

2. Install and use SmartDirt from an e-mail on your smartphone. These steps may vary with different phone O/S versions.

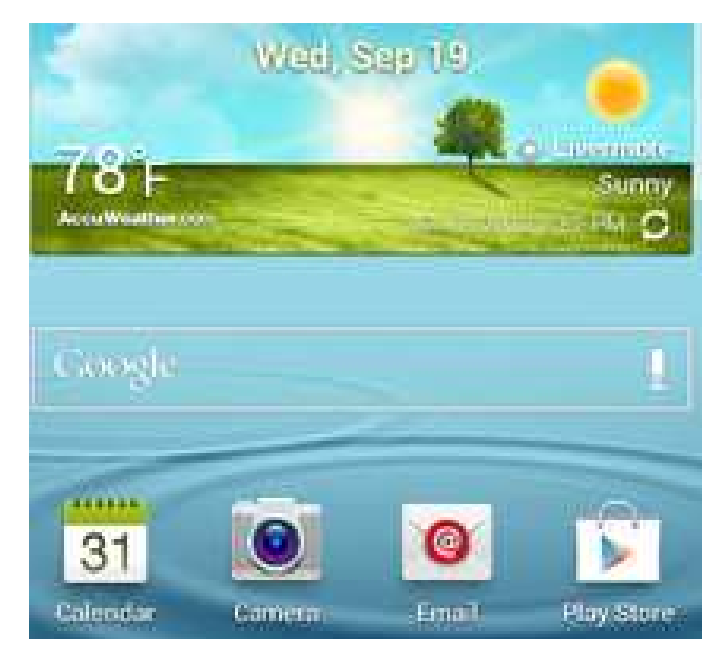

- a. Go to your E-mail from the Home screen b. Locate the e-mail with the subject line
- Your AGTEK SmartDirt...

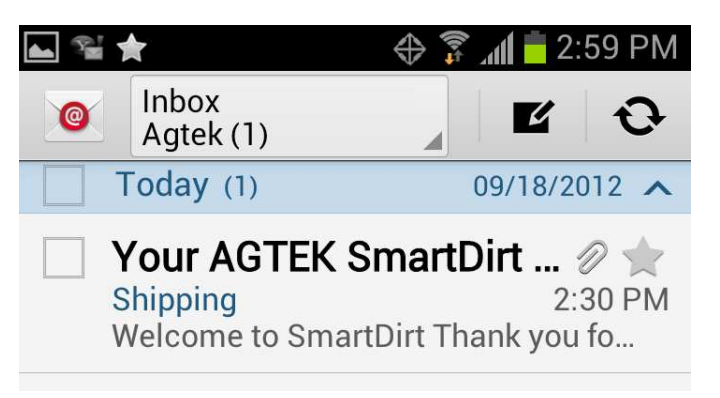

- c. Scroll down to click the link to download SmartDirt.
- d. Pull down the status bar from the top and locate the download. Select the SmartDirt#\_##.apk file.

Click here to download instructions for installing the AGTEK SmartDirt App on your Android Smartphone.

Forward this email to your Smartphone.

From your Smartphone, click here to download and install SmartDirt.

By downloading AGTEK software you are agreeing to the AGTEK User License Agreement available here.

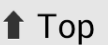

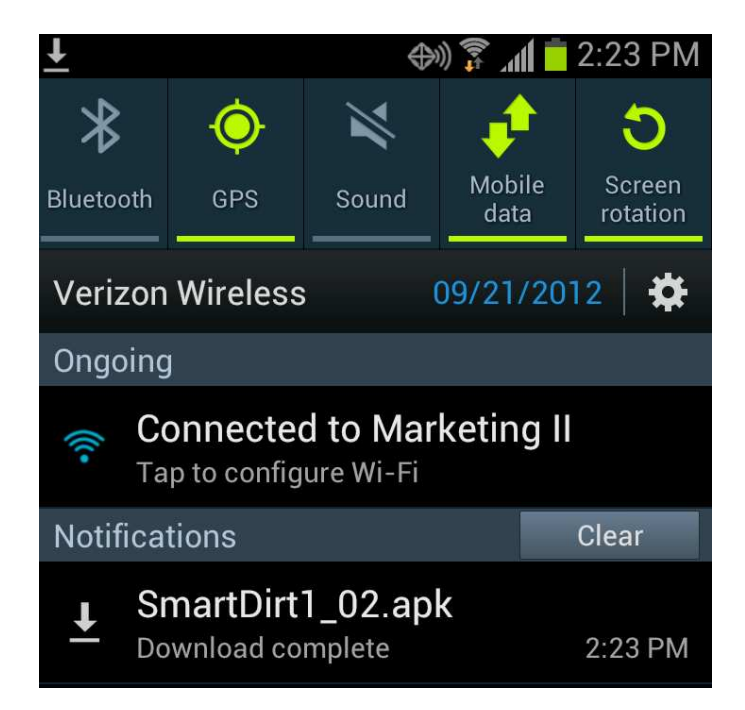

 e. Select Install at the bottom of the screen. If you get a Parse Error (older phones) See sheet 5

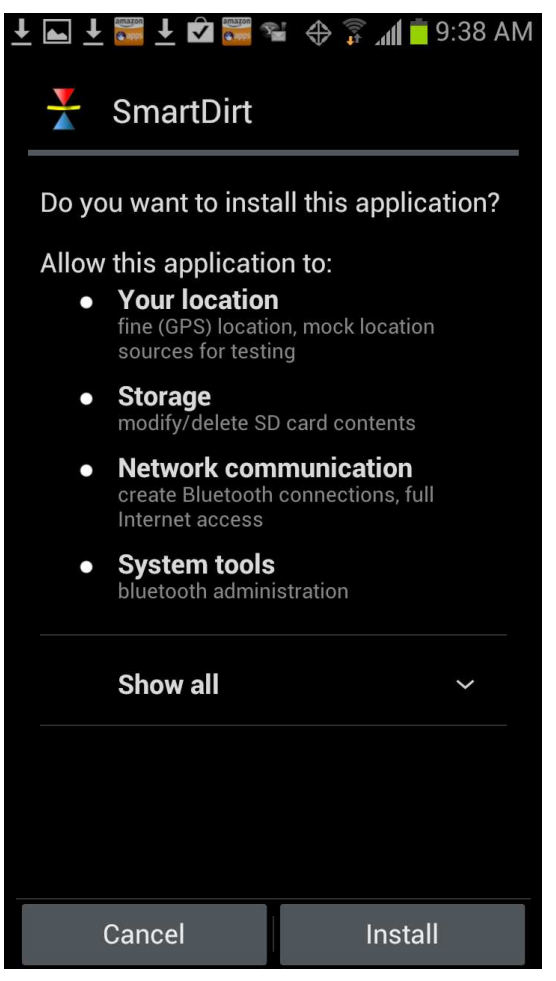

 f. When complete, the Application Installed message will display. Select Open

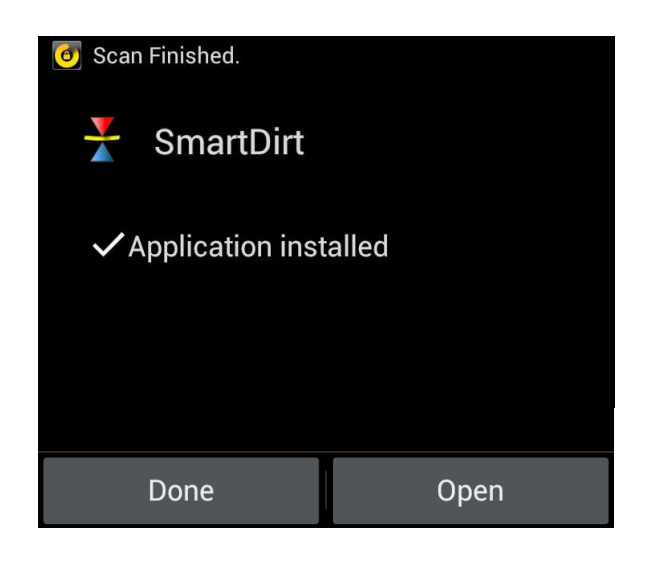

 g. Enter your License Key login information. Login: E-mail address Password: User defined. Select Login

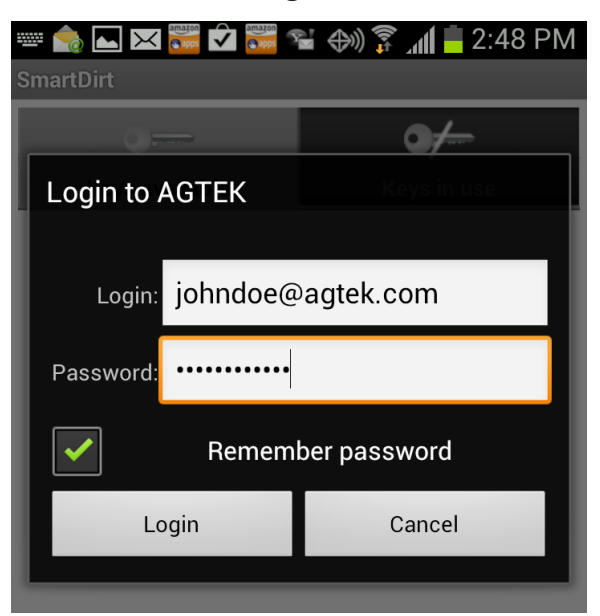

 h. Select the SmartDirt key from the list of available keys

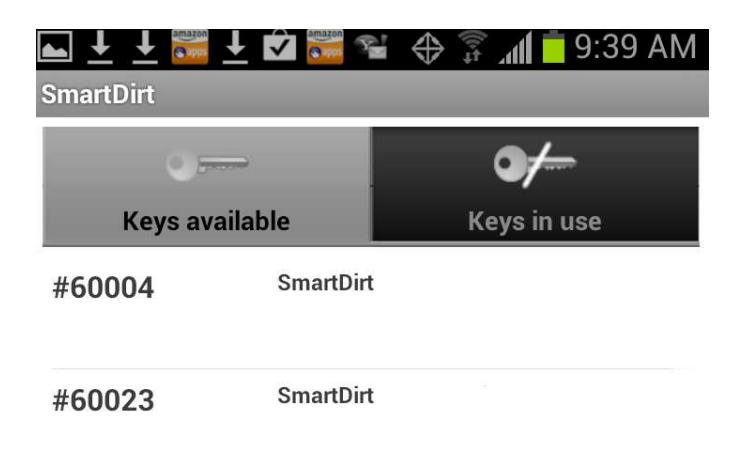

 i. Select AGTEK Access. Select the desired file from the list

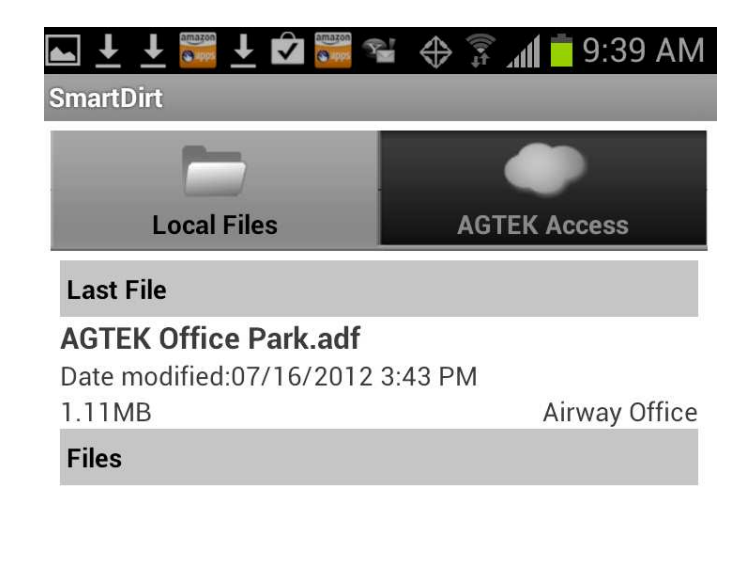

 j. To exit SmartDirt, select Back, then Release

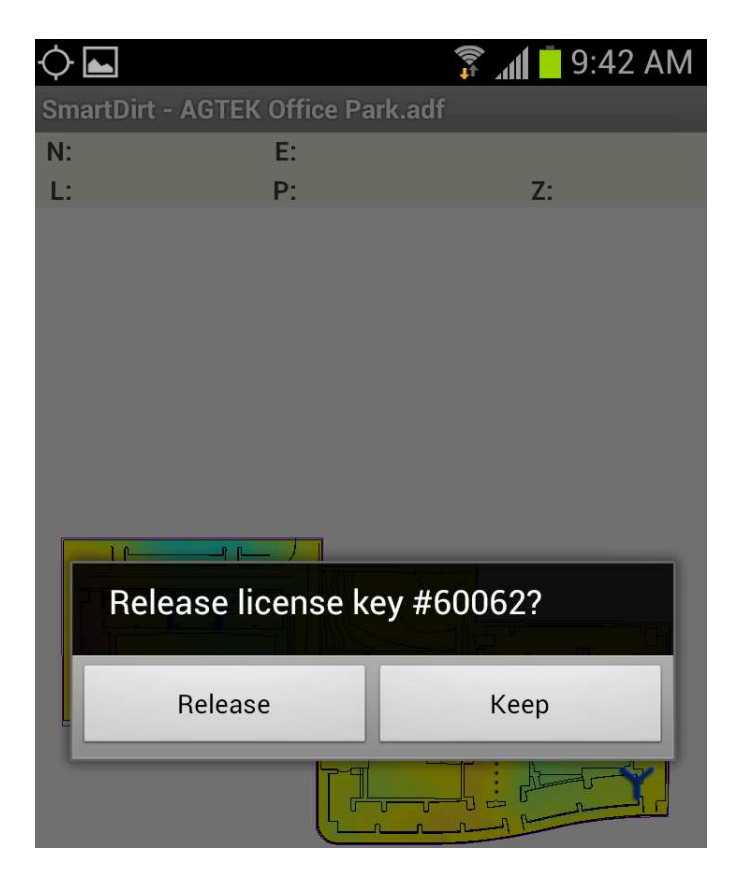

## k. To restart SmartDirt, select Apps then SmartDirt

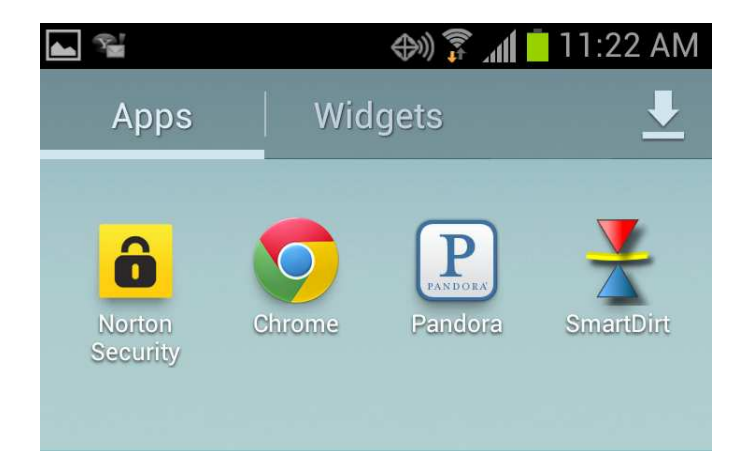

3. If you received a Parse Error when running the installation, follow these instructions.

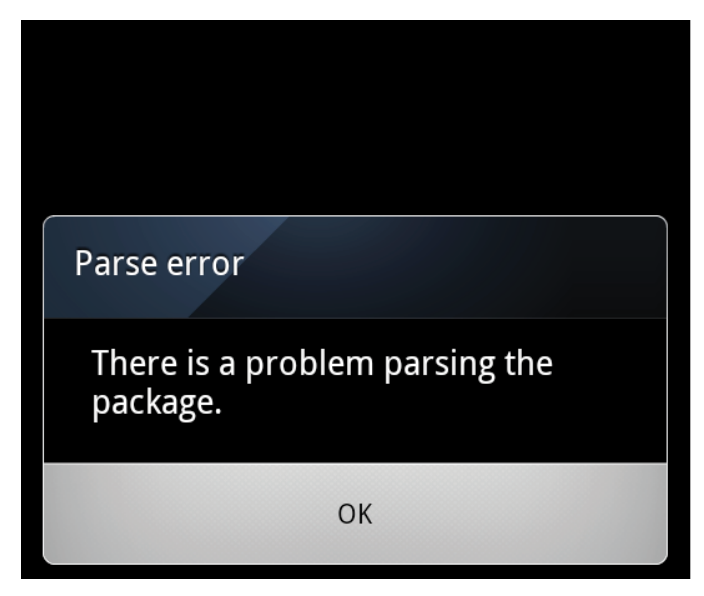

- c. Read the Saved to location at the bottom of the screen. (e.g. "Messaging)
- From: Glen Niblack [mailto:glenniblack@agtek.com] Sent: Tuesday, September 18, 2012 10:29 AM To: tedemrich@agtek.com; Bill Cope; John Reichley Subject: Your AGTEK SmartDirt App is Ready to Install!<br>SmartDirt1\_02.apk saved to Messaging folder m X
- e. Continue the installation as described previously on sheet 3

a. Select OK b. Select the File Save icon

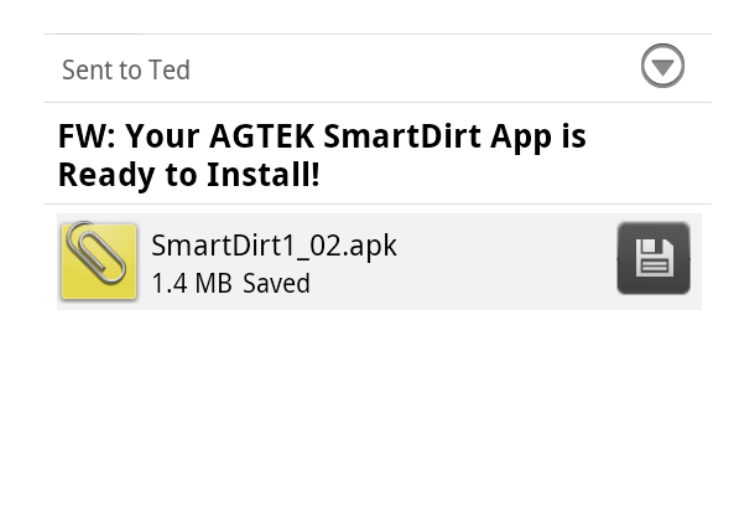

d. Go to the Home screen and select Apps > Files > Internal Storage > Messaging Select the SmartDirt# ##.apk file

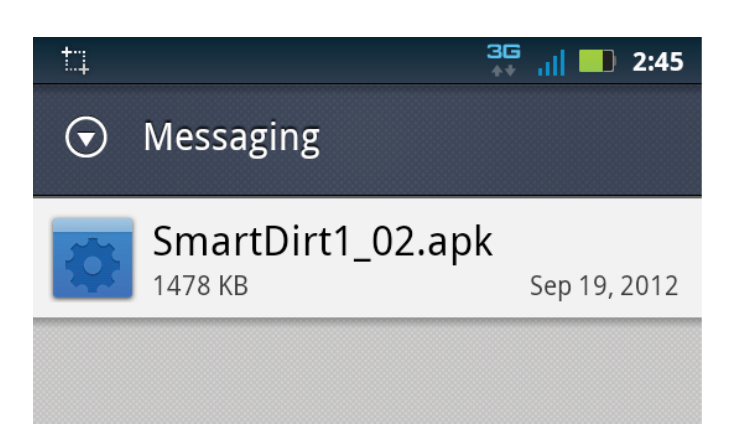